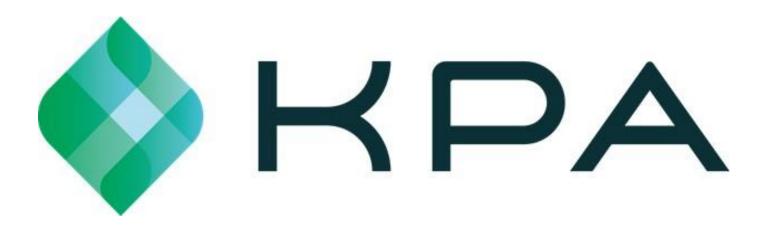

## **Getting Started Guide**

# Watch the app video tutorial here: KPA EHS Mobile App Video Tutorial

KPA EHS can be used from your computer's web browser (Chrome is recommended for best performance) or from the iPhone/Android app.

This guide explains both methods.

For additional information, check out the help articles using the link below: KPA EHS Help Articles

### Using KPA EHS from your computer

### 1) Login to the website

### votreentreprise.kpaehs.com

The welcome email will contain your login credentials as well as a link to your company's website. Enter your login credentials on your company's website login screen.

# Welcome to KPA EHS Please use the information below to get started with your account. You can use our website or app available on iOS and Android. Sign-in Information https://sandbox.kpaehs.com Username: dmartin Password: KPA-EHS-Safe1 Sign In > Forgot Your Password?

### 2) Choose a password

You must choose a new password. Choose a new password, enter it twice, and then press "Continue".

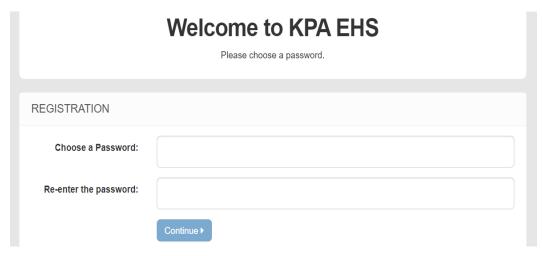

### 3) Dashboard

This is your homepage. If you have open tasks, you will see them listed here.

\*Note: This will be based on access level \*

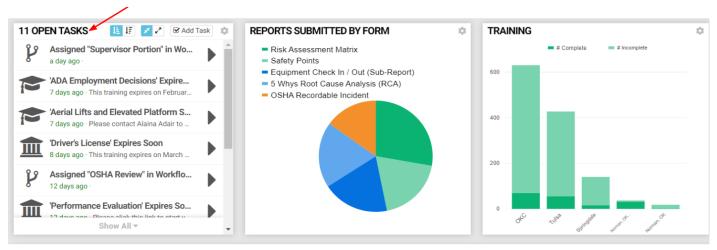

### 4) Choose a form

You'll also see a list of forms you can fill out. Click the Fill button to start filling it out.

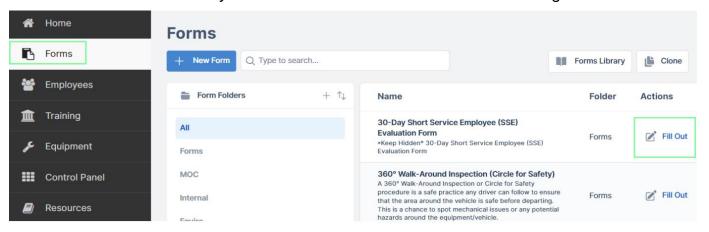

### 5) Fill Out the Form

Now you can fill out the form. If you are prompted for access to your location, be sure to allow access to your location. Press "Submit" when finished.

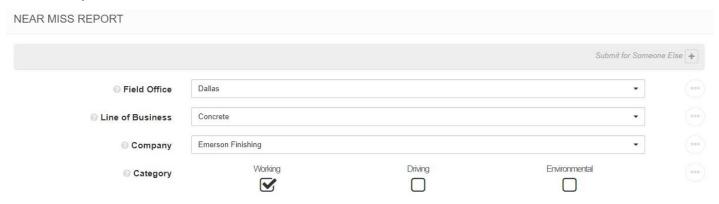

### 6) Success

That's it! You have successfully submitted a form via the website.

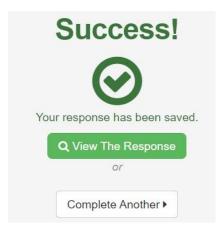

### 7) Menu Options

The menu on the left allows you to navigate the website. You can view the home page or you can press "Forms" to submit a form. \*Note: options shown will be based on access level\*

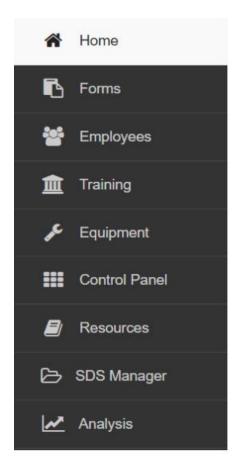

### How To Use the KPA EHS App

The KPA EHS App is available for iPhone, iPad, and Android devices.

The app allows you to fill out reports without an internet connection, receive notification, and more.

### 1) Install the App from the App Store

iPhone and iPad users can search "KPA EHS" in the Apple App Store. Android users can search "KPA EHS" in the Google Play Store. \*Note: The KPA EHS app is free.\*

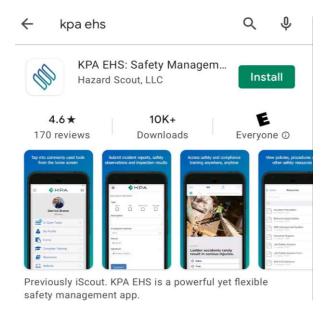

### 2) Open the App

Once you download the app from the App Store, you should see a KPA EHS icon on your device. Click on the app icon.

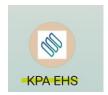

### 3) Allow Access

The app will ask to allow access to your photos and media. Make sure you press ALLOW when you are prompted.

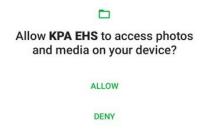

### 4) Sign In

Now sign-in using your same username and password that you would use on the website. Your login info was provided by your company. Be sure to use your new password if you changed it.

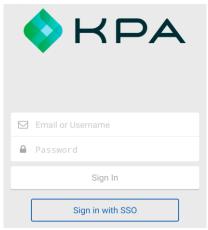

### 5) Domain Name

In some cases the app may ask for your Domain. This will be your website name.

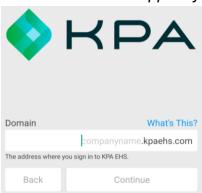

### 6) Enable Notifications

Now you need to confirm that the system can send alerts to this device. Press "Yes" then continue.

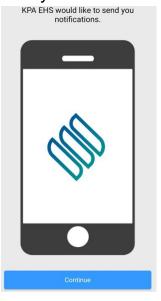

### 7) Home Screen

Congratulations, you're in! You should see your name along with a few different links for your open tasks, forms, trainings, resources, etc.

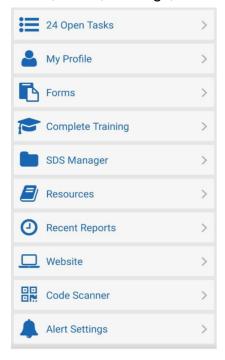

### 8) Open Tasks

The open tasks will show your current tasks to complete. These are your assigned trainings, forms, and inspections to complete. Click into each task to complete each one.

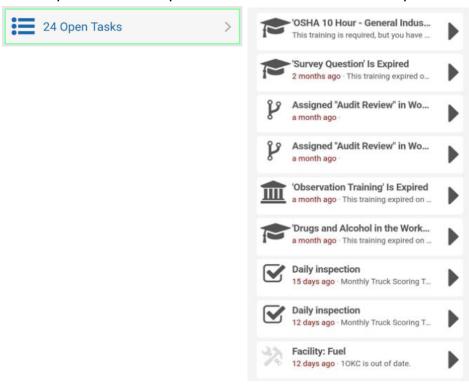

### 9) My Profile

My profile will show your unique QR code, profile data, and your completed training records.

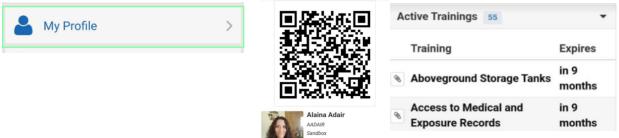

### 10) Forms

To submit a form, press the "Forms" button then choose the folder, then the form.

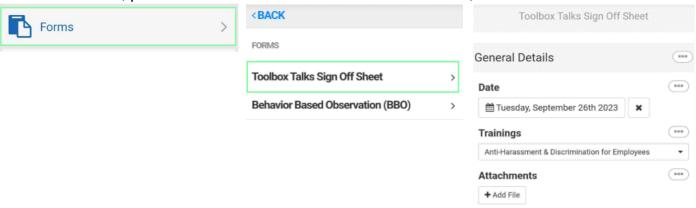

### 11) Complete Training

Complete Training are trainings NOT required trainings but available to take. To complete your required trainings, go through your Open Tasks.

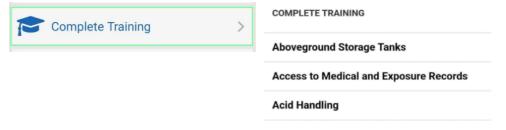

### 12) SDS Manager

If your company subscribes to SDS Manager, you will see the option to pull SDS from the app.

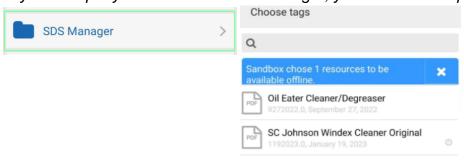

### 13) Resources

You can view your company's resources (PDFs, etc) by pressing the "Resources" button.

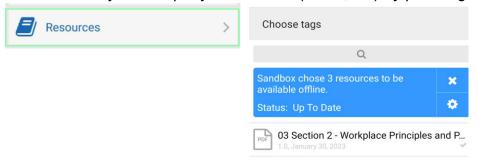

### 14) Recent Reports

Once you submit a form, it will create a section on the app called "Recent Reports". If it was submitted with connectivity, it will be uploaded immediately. If you didn't have connectivity, then the form response will stay in "Recent Reports" until a connection is established. You can view the "Recent Reports" screen to see if any form responses are still on your device.

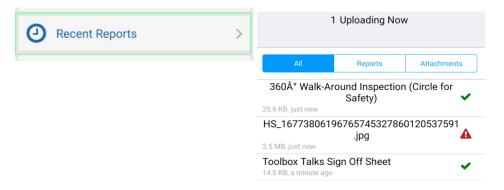

### 15) Website

The website button will allow you to get the full functionality of the website within an app view. Click on the menu button to see the menu options.

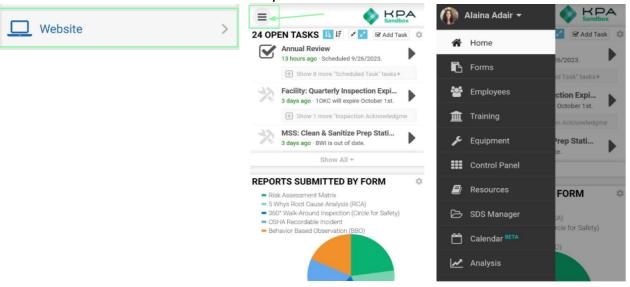

### 16) Code Scanner

Each employee and equipment added to KPA will have a unique QR code generated for that profile. The Code Scanner allows you to scan employee or equipment profiles.

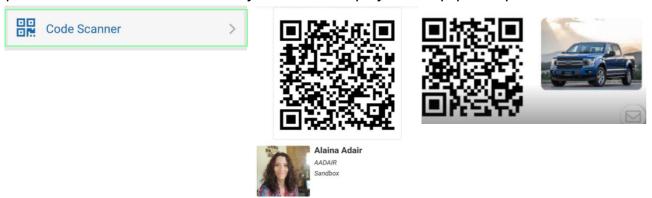

### 17) Alerts

Press the "Alert Settings" button to make sure alerts are enabled for your device. Your employee profile on the website will let you send yourself a test alert to make sure it is setup properly.

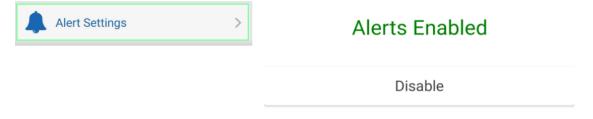

### 12) iOS Alert Style

By default, iPhone will show alerts at the top of the screen. If you wish to show them in the center of the screen, go to Settings App > Notifications > KPA EHS > Alert Style, & choose "Alerts".

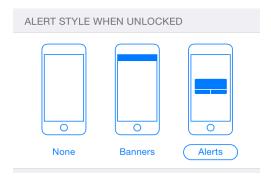

For additional information, checkout our Video Guides:

**KPA EHS Help Videos**